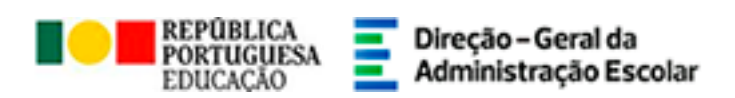

## **MANUAL DE INSTRUÇÕES**

## **Recenseamento**

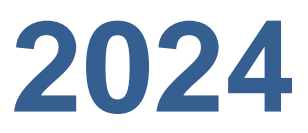

21 de dezembro de 2023

V1.0

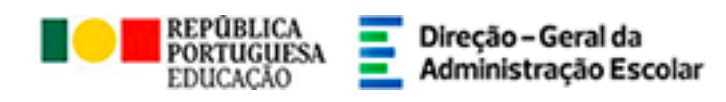

## Índice

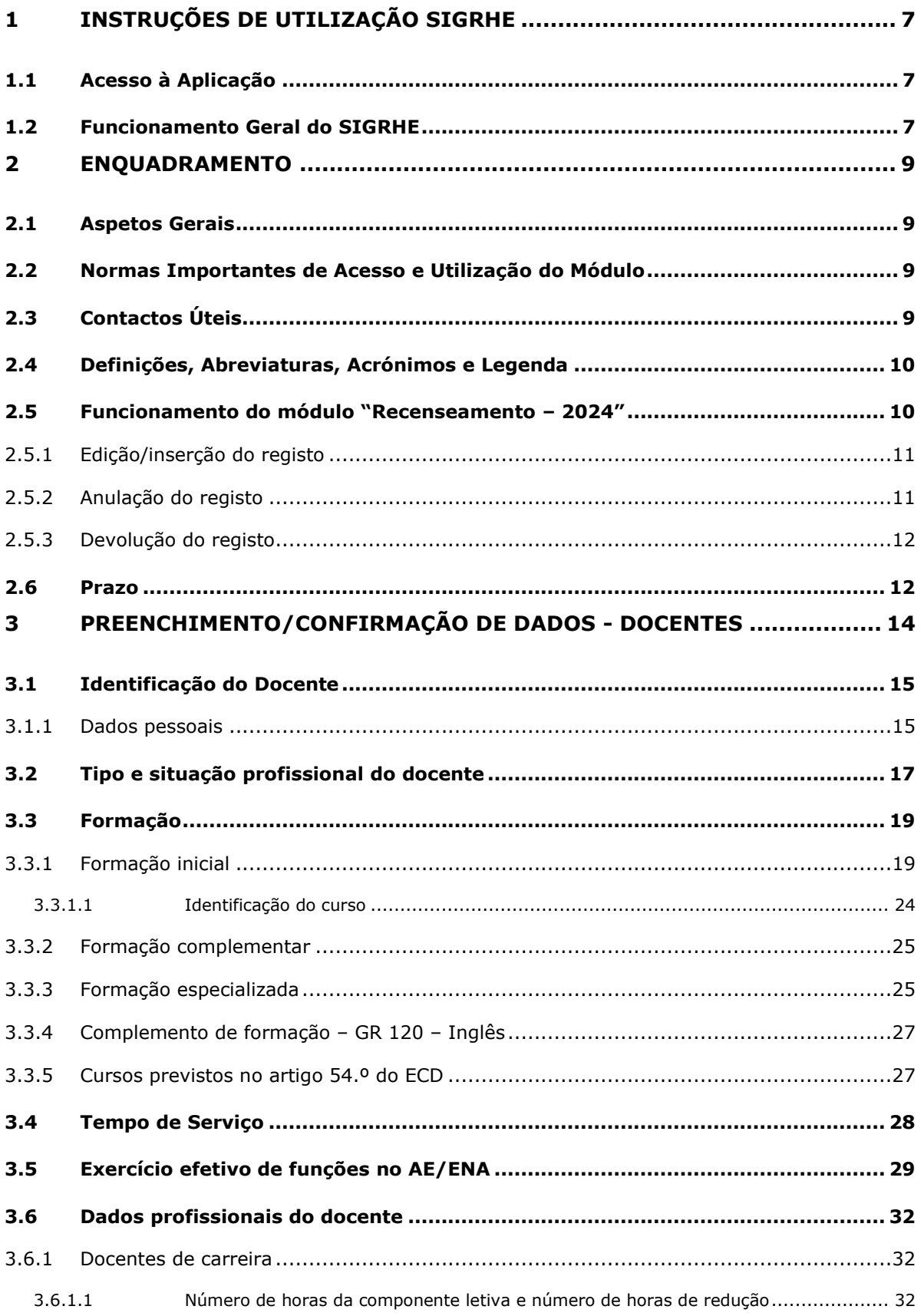

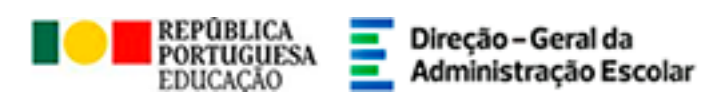

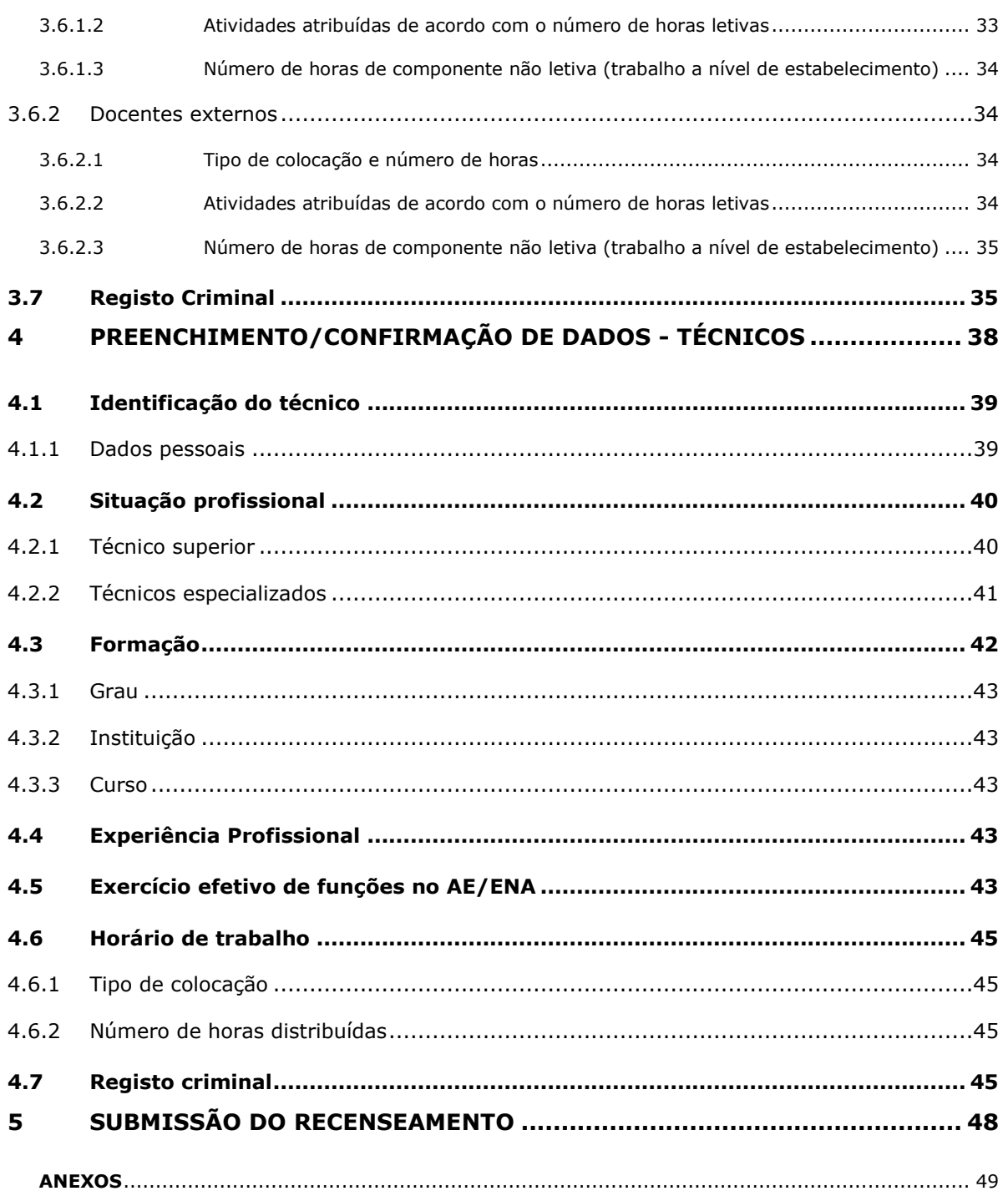

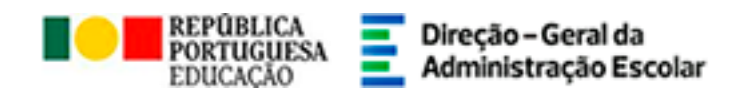

## Índice Imagens

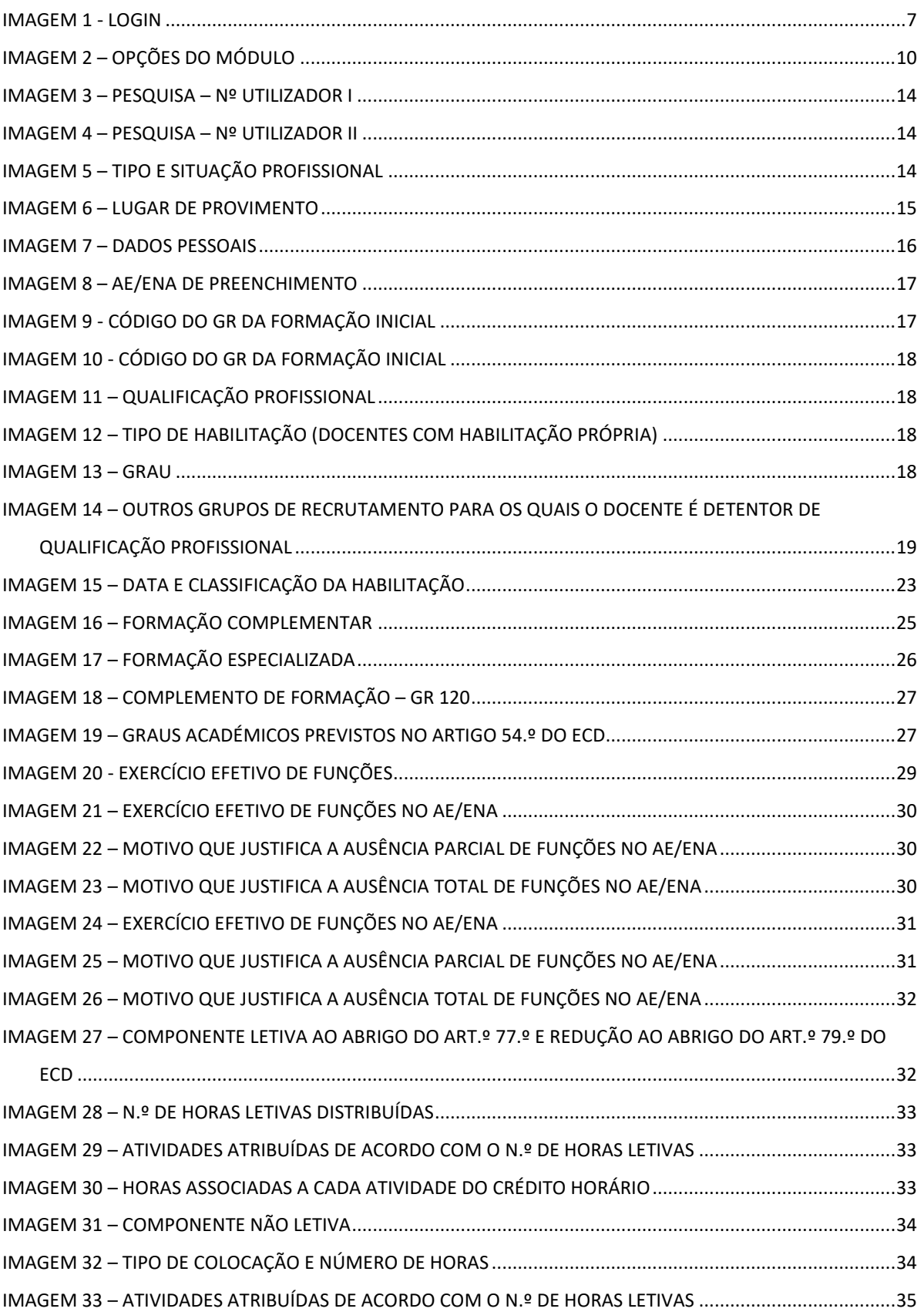

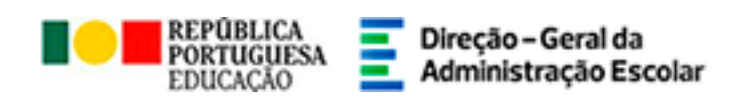

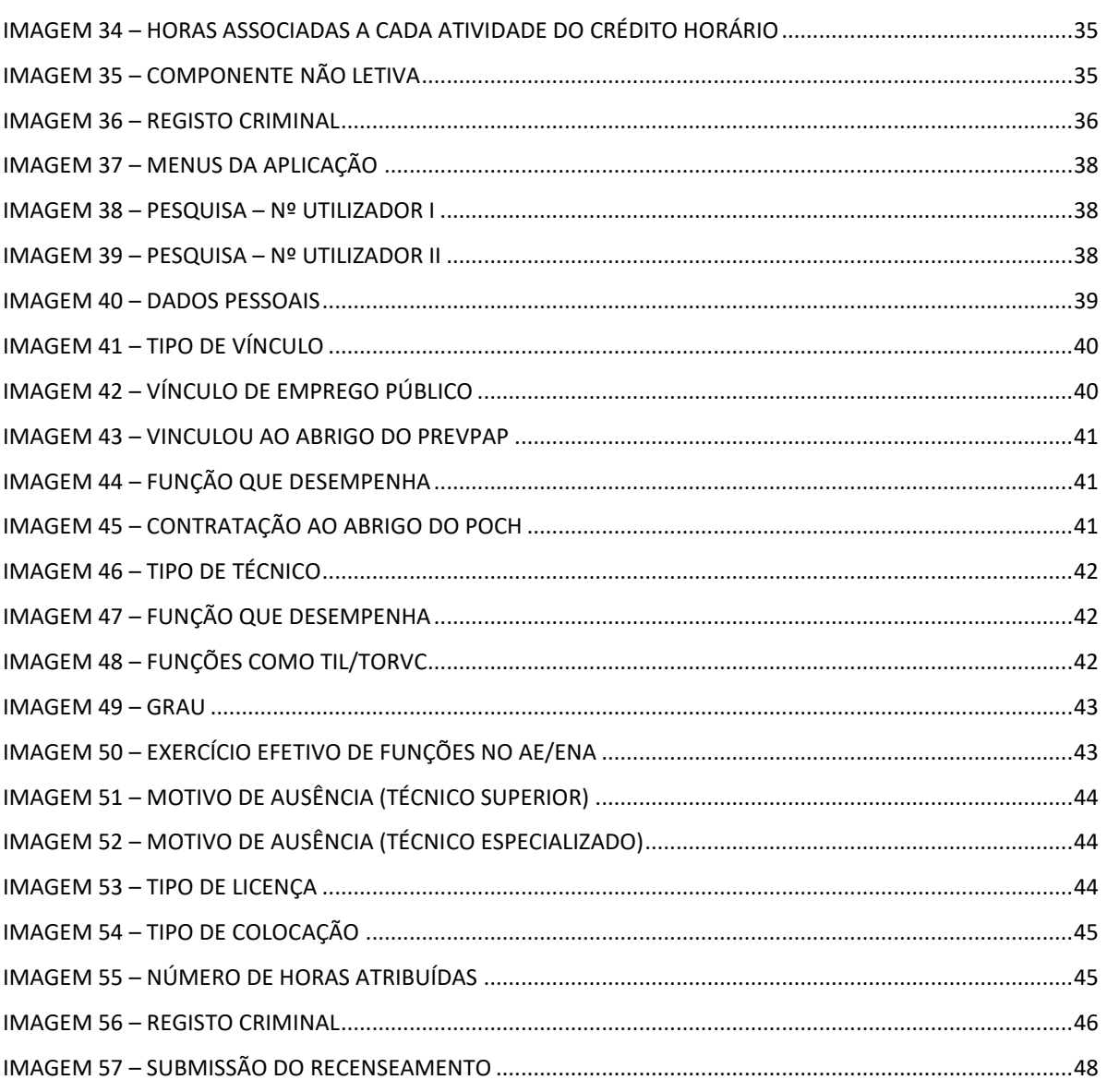

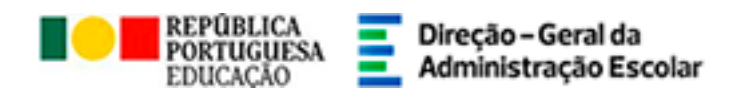

## **1. Instruções de Utilização SIGRHE**

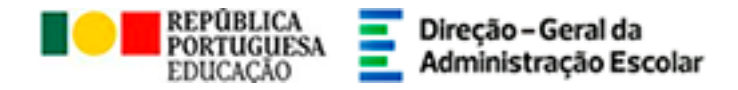

### <span id="page-6-0"></span>**1 Instruções de Utilização SIGRHE**

#### <span id="page-6-1"></span>**1.1 Acesso à Aplicação**

A aplicação encontra-se disponível no Portal da DGAE ou diretamente através do endereço: [https://sigrhe.dgae.medu.pt/.](https://sigrhe.dgae.mec.pt/)

Para aceder à aplicação, o utilizador deverá introduzir o número do utilizador e a respetiva palavra-chave.

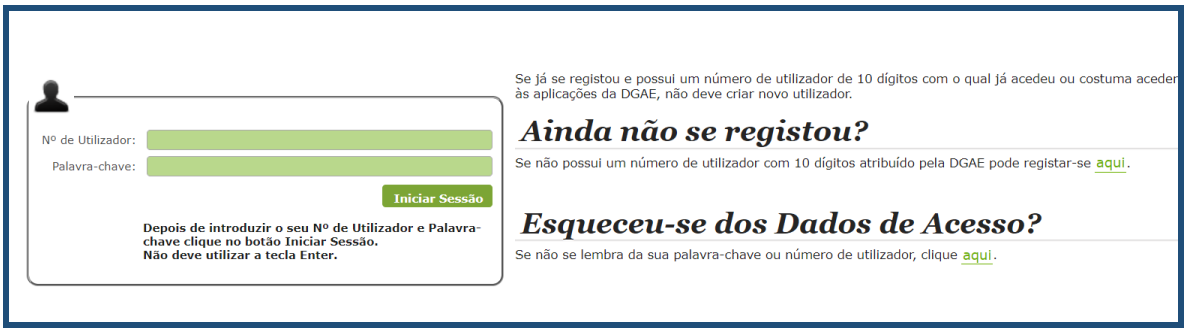

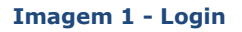

<span id="page-6-3"></span>Se os dados acima indicados estiverem corretos, ao carregar no botão *INICIAR SESSÃO*, o utilizador irá aceder ao SIGRHE.

#### <span id="page-6-2"></span>**1.2 Funcionamento Geral do SIGRHE**

As instruções gerais do funcionamento do SIGRHE encontram-se no Manual de Utilização Geral, disponível na área "DOCUMENTAÇÃO", do lado direito do ecrã de entrada (após autenticação).

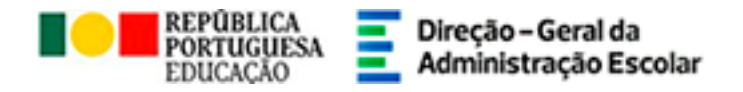

# **2. Enquadramento**

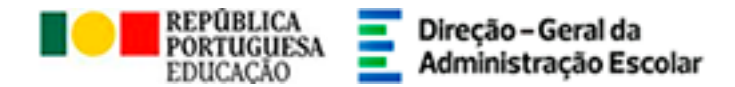

### <span id="page-8-0"></span>**2 Enquadramento**

#### <span id="page-8-1"></span>**2.1 Aspetos Gerais**

O presente documento consolida a informação necessária à utilização do módulo da plataforma SIGRHE - "Recenseamento - 2024", disponibilizado aos Agrupamentos de Escolas/Escolas não Agrupadas (AE/ENA) pela Direção-Geral da Administração Escolar (DGAE).

Esta aplicação visa o levantamento de informação pessoal e profissional relativa a todos os docentes e técnicos que, à data da sua disponibilização:

- se encontram providos no AE/ENA;
- se encontram a exercer funções no AE/ENA.

#### <span id="page-8-2"></span>**2.2 Normas Importantes de Acesso e Utilização do Módulo**

O acesso ao módulo do Recenseamento efetua-se, com a entrada na plataforma SIGRHE, através dos códigos pessoais habitualmente utilizados pelo diretor do AE/ENA ou por qualquer outro elemento da direção: **n.º de utilizador** e **palavra-chave**.

O AE/ENA é responsável pela inserção dos dados no módulo.

#### <span id="page-8-3"></span>**2.3 Contactos Úteis**

**Atendimento on-line** – E72, permanentemente disponível no SIGRHE (Área - Concursos > Tema – Recenseamento), para questões relacionadas com o preenchimento da aplicação (Área – Aplicações Eletrónicas > Tema – Recenseamento – Preenchimento da Aplicação)

**Centro de Atendimento Telefónico –** 213 943 480, disponível das 10:00h às 17:00h de Portugal continental (dias úteis).

#### **Centro de atendimento presencial na Direção-Geral da Administração Escolar** – Loja DGAE

Av. 24 de Julho n.º 142, 1.º andar, Lisboa, disponível das 10:00h às 17:00h de Portugal continental (dias úteis).

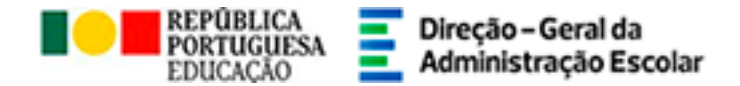

#### <span id="page-9-0"></span>**2.4 Definições, Abreviaturas, Acrónimos e Legenda**

- **CAT** Centro do Atendimento Telefónico **DGAE -** Direção-Geral da Administração Escolar **AE/ENA** – Agrupamento de Escolas ou Escola não agrupada **GR –** Grupo de Recrutamento **PREVPAP** – Programa de Regularização Extraordinária dos Vínculos Precários na Administração Pública **PDPSC** – Plano de Desenvolvimento Pessoal, Social e Comunitário **POCH** – Programa Operacional de Capital Humano **TS** - Técnico Superior (contrato de trabalho em funções públicas por tempo indeterminado)
- **TE**  Técnico Especializado (contrato de trabalho em funções públicas a termo resolutivo)

**As imagens disponibilizadas neste manual são meramente ilustrativas, podendo conter ligeiras diferenças face aos ecrãs finais a disponibilizar no módulo do SIGRHE destinado ao Recenseamento.**

#### <span id="page-9-1"></span>**2.5 Funcionamento do módulo "Recenseamento – 2024"**

Após entrada no ecrã inicial da plataforma SIGRHE, o utilizador deverá selecionar o separador "Situação Profissional".

As funcionalidades do separador selecionado são exibidas num menu, visível no lado esquerdo do ecrã, onde se encontra disponível o módulo "Recenseamento - 2024", através do qual é possível selecionar as opções "Indicação de Docentes", "Indicação de TS/TE" e "Submeter".

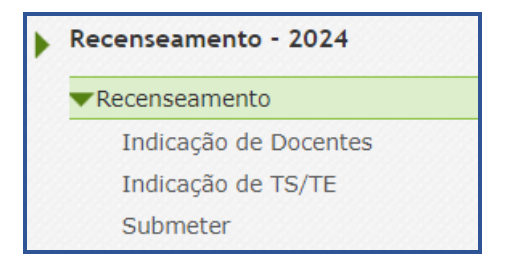

#### <span id="page-9-2"></span>**Imagem 2 – Opções do módulo**

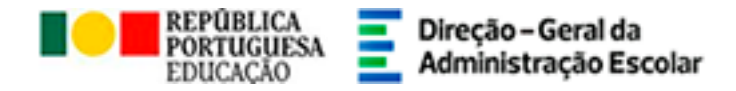

Na listagem inicial, pré-preenchida, estão elencados:

- Todos os docentes e os técnicos superiores providos no AE/ENA;

- Docentes providos em QZP, colocados no AE/ENA em mobilidade interna, reserva de recrutamento, em mobilidade por doença, em mobilidade estatutária, ou em situação de Licença, de comissão de serviço ou dispensa sindical;

- Docentes externos colocados no AE/ENA em contratação inicial, Reserva de Recrutamento e Contratação de Escola com colocação válida.

- Técnicos superiores (vínculo em AE/ENA) indicados no "Recenseamento - 2023" e/ou com contrato por tempo indeterminado submetido na aplicação "PND - Procedimentos Concursais > Contratos (Técnico Superior)";

- Técnicos especializados (contratados como técnicos especializados para formação e técnicos especializados para o desempenho de outras funções) com colocações na Gestão de Colocações de 2023/2024, no estado "Válido".

#### <span id="page-10-0"></span>**2.5.1 Edição/inserção do registo**

Para aceder a um registo já iniciado, deverá selecionar a linha correspondente ao docente/técnico cuja inserção de dados não foi concluída e, para que o mesmo fique imediatamente disponível para edição, deverá clicar sobre o ícone ...

No caso de pretender iniciar o carregamento de dados de um outro docente/técnico que não conste na listagem previamente inserida, deverá clicar no botão **Impresentado e de 18** 

Se selecionar um registo sem ser através do ícone  $\bullet$ , irá aceder em modo consulta, pelo que, para poder alterar dados e/ou continuar o preenchimento, deverá sempre clicar no botão Editar<sup>1</sup> .

É de salientar que pode efetuar o carregamento dos dados em vários períodos temporais, não sendo obrigatório efetuar todo o processo de uma só vez.

#### <span id="page-10-1"></span>**2.5.2 Anulação do registo**

No decorrer do processo de indicação dos docentes/técnicos do AE/ENA, pode anular um ou mais registos. Para tal, na listagem inicial onde estão elencados todos os docentes/técnicos já inseridos na aplicação, deverá recorrer ao botão ...

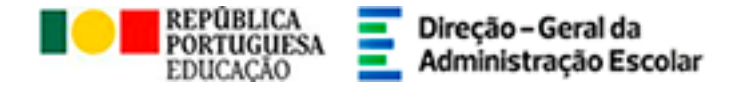

Ao efetuar a anulação, surgirá um campo onde deverá introduzir uma justificação para a anulação do registo. Ser-lhe-á pedida a confirmação devendo para tal inserir a palavra-chave e acionar o botão **confirmar Anulação** 

#### <span id="page-11-0"></span>**2.5.3 Devolução do registo**

No caso do AE/ENA receber processos iniciados noutros estabelecimentos para completar a inserção de dados (ver Manual nos pontos posteriores), terá a possibilidade de efetuar a devolução do registo do docente/técnico para o AE/ENA de origem (que iniciou o processo e

procedeu ao encaminhamento), acionando o botão ..................................

Nesta situação, o AE/ENA para onde foi reencaminhado o processo em causa recebe uma

notificação via email com a indicação da respetiva ação.

#### <span id="page-11-1"></span>**2.6 Prazo**

O prazo para preenchimento da aplicação do recenseamento decorre do dia 21 de dezembro de 2023, até às 18:00 horas (Portugal continental) do dia 23 de janeiro de 2024.

![](_page_12_Picture_0.jpeg)

## **3. PREENCHIMENTO/ CONFIRMAÇÃO DE DADOS - DOCENTES**

![](_page_13_Picture_0.jpeg)

## <span id="page-13-0"></span>**3 Preenchimento/Confirmação de Dados**

A fim de iniciar o preenchimento dos dados de um determinado docente deverá clicar no ícone , no caso de docentes cujos dados foram pré-carregados pela DGAE. Se pretender inserir um

docente que não conste da listagem pré-carregada no módulo, clique em Movo , após o que surgirá a seguinte imagem, onde deverá clicar dentro do espaço "Número de utilizador":

![](_page_13_Figure_4.jpeg)

![](_page_13_Figure_5.jpeg)

<span id="page-13-1"></span>Surgirá um novo ecrã no qual deverá efetuar a pesquisa.

![](_page_13_Picture_148.jpeg)

**Imagem 4 – Pesquisa – Nº utilizador II**

<span id="page-13-2"></span>Deverá assinalar a situação profissional atual do docente indicando qual o tipo de candidato (Quadro de Agrupamento de Escolas / Quadro de Escola, Quadro de Zona Pedagógica ou Externo). No caso de se tratar de um docente contratado deverá indicar *Externo*.

<span id="page-13-3"></span>![](_page_13_Picture_149.jpeg)

**Imagem 5 – Tipo e Situação Profissional**

![](_page_14_Picture_0.jpeg)

Caso se trate de docente QA/QE ou QZP, deverá indicar se o docente é provido no Continente ou nas Regiões Autónomas.

Alerta-se para o facto de os docentes providos na Regiões Autónomas apenas poderem lecionar num AE/ENA do Continente, caso se encontrem ao abrigo de um qualquer regime de mobilidade autorizada.

![](_page_14_Picture_125.jpeg)

![](_page_14_Figure_4.jpeg)

<span id="page-14-2"></span>Após confirmar dados, surgirá um ecrã contendo os dados pessoais do docente, já introduzidos no SIGRHE.

#### <span id="page-14-0"></span>**3.1 Identificação do Docente**

#### <span id="page-14-1"></span>**3.1.1 Dados pessoais**

O AE/ENA deverá verificar se todos os campos têm a informação correta e atualizada, de acordo com os registos de que dispõe.

No caso de se verificar a necessidade de correção, o docente deve ser alertado para proceder à retificação dos dados pessoais no SIGRHE. Posteriormente, o responsável pelo AE/ENA deverá

efetivar essa atualização de dados, através do botão

![](_page_15_Picture_0.jpeg)

![](_page_15_Picture_164.jpeg)

#### **Imagem 7 – Dados pessoais**

#### <span id="page-15-0"></span>• **Nº de Identificação**

O Número de Identificação é o que se encontra no Bilhete de Identidade ou no Cartão de Cidadão. Neste último, não devem ser inseridos os algarismos e as letras que surgem à direita.

#### • **Data de Nascimento**

Deverá constar o dia / mês / ano (XX/XX/XXXX) de acordo com o modelo.

#### • **Morada**

Deverá constar a morada para onde o docente pretende que seja enviada a correspondência.

#### • **Localidade**

Deverá constar a localidade da morada referida**.**

#### • **Código Postal**

Deverá constar o código postal referente à morada e à localidade mencionadas, assim como os números ou letras (para o estrangeiro) que identificam o código postal.

• **País** 

Deverá indicar o país da morada.

#### • **Telemóvel/Telefone**

Caso se trate de um número de telemóvel/telefone do estrangeiro, devem constar todos os algarismos necessários para uma ligação bem-sucedida (prefixo indicativo do país).

![](_page_16_Picture_0.jpeg)

#### • **E-mail**

Deverá constar o e-mail para onde o docente pretende que seja enviada informação.

Após confirmar dados, surgirá um ecrã contendo dados relativos ao tipo e à situação profissional do docente.

#### <span id="page-16-0"></span>**3.2 Tipo e situação profissional do docente**

Os campos relativos ao AE/ENA responsável pelo carregamento dos dados surgirão prépreenchidos.

![](_page_16_Picture_141.jpeg)

**Imagem 8 – AE/ENA de preenchimento**

<span id="page-16-1"></span>No campo 2.3 deverá indicar o código do grupo de recrutamento de provimento/colocação do docente.

• Para determinados GR (120, 350, 910, 920 e 930), surge em seguida o campo 3.1.1, que solicita o código do grupo de recrutamento para o qual o docente possui qualificação profissional.

![](_page_16_Picture_142.jpeg)

**Imagem 9 - Código do GR da formação inicial**

<span id="page-16-2"></span>Para o GR530, no caso de docentes de carreira, surge o campo 3.1.1, para identificar a Área Disciplinar Específica.

![](_page_17_Picture_0.jpeg)

![](_page_17_Picture_134.jpeg)

![](_page_17_Figure_2.jpeg)

<span id="page-17-0"></span>Após o preenchimento do campo 2.3 e a confirmação de dados, e no caso de se tratar de um docente Externo, surgirá o campo 2.4, onde deverá indicar se o docente possui qualificação profissional para o grupo de recrutamento de colocação.

![](_page_17_Picture_135.jpeg)

**Imagem 11 – Qualificação Profissional**

<span id="page-17-1"></span>Se indicar Não, surgirá o campo 2.4.1, onde deverá indicar o Tipo de Habilitação do docente:

| 2.4.1 Tipo de Habilitação: |                                                 |
|----------------------------|-------------------------------------------------|
|                            | Habilitação Própria pré-Bolonha<br>DL 80-A (1a) |
|                            | DL 80-A (1b)<br>DL 80-A (2)                     |

**Imagem 12 – Tipo de Habilitação (docentes com habilitação própria)**

<span id="page-17-2"></span>As opções apresentadas são as que constam no n.º 1 (alíneas a) e b)) e no n.º 2 do artigo 2.º do Decreto-Lei n.º 80-A/2023.

Qualquer que seja o tipo de docente, deverá indicar, de seguida, no campo 3.2, o seu grau da formação.

![](_page_17_Picture_136.jpeg)

#### **Imagem 13 – Grau**

<span id="page-17-3"></span>Confirme os dados e, seguidamente, deverá indicar outros grupos de recrutamento para os quais o docente seja detentor de qualificação profissional, caso se aplique.

![](_page_18_Picture_0.jpeg)

![](_page_18_Picture_143.jpeg)

#### <span id="page-18-2"></span>**Imagem 14 – Outros grupos de recrutamento para os quais o docente é detentor de qualificação profissional**

Poderá sempre corrigir os dados introduzidos eliminando a informação incorreta. Para tal deverá carregar no ícone **X.**

#### <span id="page-18-0"></span>**3.3 Formação**

Devem ser introduzidos os detalhes relativos às qualificações (habilitação profissional ou habilitação própria) que habilita o docente para o seu grupo de recrutamento de provimento ou colocação.

#### <span id="page-18-1"></span>**3.3.1 Formação inicial**

Deverá indicar os dados referentes à formação inicial do docente, tendo em conta o seguinte:

#### • **Grau (campo 3.2)**

O *Grau*, deverá ser indicado neste campo, encontrando-se disponível uma lista com as opções/conjugações possíveis.

Assim, **nos grupos de recrutamento do Ensino Regular**, poderá ser escolhida uma das opções apresentadas:

- o Licenciatura (L)
- o Bacharelato (B)
- o Mestrado em Ensino, 2.º ciclo do Processo de Bolonha (M)

![](_page_19_Picture_0.jpeg)

- o Outros (O)
- o Bacharelato + Formação Complementar (B+FC) \*
- o Outros + Formação Complementar (O+FC) \*
- o Mestrado (ME)\*\*

*\* Cursos do art.º 55.º do ECD (n.º 1 do art.º 49.º do DL n.º 132/2012, de 27 de junho, na redação em vigor). \*\* Apenas docentes do GR360.*

Para os docentes que forem detentores de uma conjugação que inclua a **Formação Complementar**, deverá posteriormente indicar a informação necessária.

**Aos docentes de carreira providos no GR 350 – Espanhol**, em resultado da equiparação habilitacional operada pela Portaria n.º 303/2009, de 24 de março, na redação dada pela Declaração de Retificação n.º 25/2009, de 13 de abril, revogada, por sua vez, pela Portaria n.º 141/2011, de 5 de abril, deverá ser indicada uma das seguintes opções:

- o Licenciatura (com variante de Espanhol) (LE)
- o Bacharelato + Diploma Espanhol de Língua Estrangeira (B+DELE)
- o Licenciatura + Diploma Espanhol de Língua Estrangeira (L+DELE)
- o Mestrado em Ensino, 2.º Ciclo do Processo de Bolonha + Diploma Espanhol de Língua Estrangeira (M+DELE)

Para efeitos dos **GR da Educação Especial**, poderá ser escolhida uma das seguintes opções:

- o Licenciatura + Formação Especializada (L+FE)
- o Bacharelato + Formação Especializada (B+FE)
- $\circ$  Mestrado em Ensino, 2.º Ciclo do Processo de Bolonha + Formação Especializada (M+FE)

#### Para efeitos d**o GR 120 – Inglês**:

- Se os campos 3.1 e 3.1.1 forem preenchidos com GR120, poderá escolher uma das seguintes opções:

- o Licenciatura (L)
- o Mestrado em Ensino, 2.º Ciclo do Processo de Bolonha (M)

![](_page_20_Picture_0.jpeg)

- Se o campo 3.1 for preenchido com GR120 e o campo 3.1.1 for preenchido com GR110, 220 ou 330, poderá escolher uma das seguintes opções:

- o Licenciatura (L)
- o Bacharelato (B)
- o Mestrado em Ensino, 2.º Ciclo do Processo de Bolonha (M)
- o Outros (O)

De seguida, relativamente aos docentes com qualificação profissional para o grupo de recrutamento de provimento/colocação, deverá ser indicada:

#### • **Data da Obtenção da Qualificação Profissional (Campo 3.3)**

No campo destinado à indicação da data de obtenção de qualificação profissional, deverá indicar a data de conclusão da formação inicial ou outra, conforme a seguir se indica.

- A data da conclusão a indicar, no caso da qualificação de **licenciatura via ensino ou do ramo educacional ou Mestrado em Ensino, 2.º Ciclo do Processo de Bolonha**, deverá ser a constante do respetivo certificado/diploma.

- Se o docente for detentor de uma das seguintes formações, deverá indicar a data de produção de efeitos da classificação profissional, nomeadamente, **1 de setembro do ano civil em que obteve a qualificação profissional**:

- o Curso de qualificação em ciências da educação, reconhecido nos termos do Despacho Conjunto n.º 4/SEEI/SEAE/96, de 11 de março, e do Despacho Conjunto n.º 74/2002, 26 de janeiro, na redação dada pelo Despacho n.º 11971 (2.ª série), de 24 de junho;
- o Profissionalização nos termos do Despacho n.º 3/ME/95, de 9 de janeiro;
- o Profissionalização em serviço;
- o Profissionalização em exercício;
- o Estágio clássico;
- o Estágio pedagógico;
- o Outra.

Para os docentes que realizaram a **profissionalização em serviço ao abrigo do Despacho n.º 6365/2005, de 24 de março**, a data de conclusão reportar-se-á à data de produção de efeitos da mesma, ou seja, 1 de setembro de 2006.

![](_page_21_Picture_0.jpeg)

Para os docentes que realizaram a **profissionalização em serviço ao abrigo do Despacho n.º 5714/2006, de 10 de março**, a data de conclusão reportar-se-á à data de produção de efeitos, ou seja, 1 de setembro de 2007.

Para os docentes que realizaram a **profissionalização em serviço ao abrigo do Despacho n.º 7718/2007, de 26 de abril**, a data de conclusão reportar-se-á à data de produção de efeitos, ou seja, 1 de setembro de 2008, ou 1 de setembro de 2009, conforme tenham realizado a profissionalização em serviço em 2007/2008 ou 2008/2009, respetivamente.

A data da conclusão para os **candidatos comunitários e brasileiros, independentemente do país da UE ou dos Estados signatários do Acordo sobre o Espaço Económico Europeu**, é referenciada a 1 de setembro do ano civil em que o docente concluiu a sua qualificação profissional. Excetuam-se as situações em que são necessárias medidas de compensação habilitacionais a realizar em Portugal. Nestes casos, a data da profissionalização a considerar é a de conclusão das referidas habilitações compensatórias, que consta no ofício de comunicação do despacho exarado pelo Diretor-Geral da Administração Escolar, relativo à autorização para lecionar em Portugal.

#### • **Classificação Profissional (Campo 3.4)**

No campo destinado à indicação da classificação profissional, deverá proceder conforme a seguir se indica.

- No caso de **licenciaturas via ensino ou do ramo educacional, ou de Mestrado em Ensino, 2.º Ciclo do Processo de Bolonha**, a classificação a indicar deverá ser a constante do respetivo certificado/diploma.

- No caso dos cursos que se indicam em seguida, a classificação a indicar deverá ser a publicada em Diário da República:

- o Curso de qualificação em ciências da educação, reconhecido nos termos do Despacho Conjunto n.º 4/SEEI/SEAE/96, de 11 de março, e do Despacho Conjunto n.º 74/2002, de 26 de janeiro, na redação dada pelo Despacho n.º 11971 (2.ª série), de 24 de junho;
- o Profissionalização nos termos do Despacho n.º 3/ME/95, de 9 de janeiro;
- o Profissionalização em serviço;
- o Profissionalização em exercício;
- o Estágio clássico;
- o Estágio pedagógico.

![](_page_22_Picture_0.jpeg)

- A classificação para os **candidatos comunitários e brasileiros** deverá ser a indicada no ofício de comunicação do despacho autorizador para o exercício de funções docentes, a quem foi reconhecida qualificação profissional pela Direção-Geral da Administração Escolar.

#### • **Tipo de Formação (Campo 3.5)**

No campo *Tipo de Formação*, deverá selecionar o tipo de formação correspondente ao grupo de recrutamento. Deverá selecionar uma das opções propostas na aplicação.

O tipo de formação, certificada pelo Ministério da Educação, pode corresponder a:

- o Curso de qualificação em ciências da educação, reconhecido nos termos do Despacho Conjunto n.º 4/SEEI/SEAE/96, de 11 de março, e do Despacho Conjunto n.º 74/2002, 26 de janeiro, na redação dada pelo Despacho n.º 11971 (2.ª série), de 24 de junho;
- o Profissionalização nos termos do Despacho n.º 3/ME/95, de 9 de janeiro;
- o Profissionalização em serviço;
- o Profissionalização em exercício;
- o Estágio clássico;
- o Estágio pedagógico;
- o Curso via ensino ou com ramo educacional;
- o Outra.

Relativamente aos docentes com habilitação própria para o grupo de recrutamento de colocação, deverá ser indicada:

![](_page_22_Picture_14.jpeg)

**Imagem 15 – Data e classificação da habilitação**

#### <span id="page-22-0"></span>• **Data de obtenção da habilitação (Campo 3.3)**

A data a indicar deverá ser a data de conclusão do curso, constante do respetivo certificado/diploma.

#### • **Classificação (Campo 3.4)**

A classificação a indicar deverá ser a constante do respetivo certificado/diploma.

![](_page_23_Picture_0.jpeg)

#### <span id="page-23-0"></span>3.3.1.1 Identificação do curso

#### • **Nome da Instituição (Campo 3.6.1)**

- Para os docentes com qualificação profissional que realizaram:

- ➢ **curso via ensino ou do ramo educacional, ou Mestrado em Ensino, 2.º Ciclo do Processo de Bolonha**, deverá ser indicada a designação da *Instituição* onde realizaram a formação adequada para o grupo de recrutamento de provimento/colocação.
- ➢ **curso de qualificação em ciências da educação reconhecido nos termos do Despacho Conjunto n.º 4/SEEI/SEAE/96 de 11 de março, e do Despacho Conjunto n.º 74/2002, de 26 de janeiro, na redação dada pelo Despacho n.º 11971 (2.ª série), de 24 de junho, profissionalização nos termos do Despacho n.º 3/ME/95, de 9 de janeiro, profissionalização em serviço, profissionalização em exercício, estágio clássico, estágio pedagógico ou outra**, deverá ser indicada a designação da instituição onde obtiveram a formação que possuíam (formação inicial), ou seja, aquela que detinham antes de obterem a qualificação profissional.

- Para os docentes com habilitação própria deverá ser indicada a designação da *Instituição* onde realizaram a formação para o grupo de recrutamento de colocação.

#### • **Nome do Curso (Campo 3.6.2)**

- Para os docentes com qualificação profissional que realizaram:

- ➢ **curso via ensino ou do ramo educacional, ou Mestrado em Ensino, 2.º Ciclo do Processo de Bolonha**, deverá ser indicada a designação do *Curso* da formação adequada ao grupo de recrutamento de provimento/colocação.
- ➢ **curso de qualificação em ciências da educação reconhecido nos termos do Despacho Conjunto n.º 4/SEEI/SEAE/96, de 11 de março, e do Despacho Conjunto n.º 74/2002, de 26 de janeiro, na redação dada pelo Despacho n.º 11971 (2.ª série), de 24 de junho, profissionalização nos termos do Despacho n.º 3/ME/95, de 9 de janeiro, profissionalização em serviço, profissionalização em exercício, estágio clássico, estágio pedagógico ou outra**, deverá ser indicada a designação do curso que possuíam (formação inicial), ou seja, aquela que detinham antes de obterem a qualificação profissional.

- Para os docentes com habilitação própria deverá ser indicada a designação do curso que lhes confere a formação para o grupo de recrutamento de colocação.

![](_page_24_Picture_0.jpeg)

#### <span id="page-24-0"></span>**3.3.2 Formação complementar**

**O preenchimento do separador FORMAÇÃO COMPLEMENTAR destina-se apenas a docentes de carreira.**

Aos docentes aos quais seja indicada, no campo 3.2, uma conjugação que inclua a Formação Complementar (apenas para cursos de complemento de formação abrangidos pelo art.º 55.º do ECD e, em atenção ao n.º 1 do art.º 49.º do DL n.º 132/2012, na redação em vigor), deverão ser indicados os dados solicitados nos campos 3.7 - *Formação Complementar*.

![](_page_24_Figure_4.jpeg)

![](_page_24_Figure_5.jpeg)

<span id="page-24-2"></span>No campo 3.7.2., *Data de Conclusão*, deverá indicar a data em que o docente concluiu o curso de Complemento de Formação e, nos termos do n.º 1 do artigo 49.º do DL n.º 132/2012, de 27 de junho, na redação em vigor, esta terá de ser igual ou anterior a 18/01/2007.

Se responder "Sim" à questão do campo "*O Curso de Complemento de Formação tem classificação final ponderada?*" (campo 3.7.1), o campo 3.7.3, relativo à classificação, não aparecerá.

Se responder "Não", deverá indicar a classificação obtida no curso de complemento de formação no campo 3.7.3.

No campo 3.7.4.1, *Instituição*, deverá indicar o nome da instituição correspondente.

No campo 3.7.4.2, *Curso*, deverá indicar a designação do curso de formação complementar.

#### <span id="page-24-1"></span>**3.3.3 Formação especializada**

Para efeitos de graduação nos **GR da Educação Especial**, deverá indicar no campo 3.2, GRAU, a conjugação que habilita o docente para o GR em que se encontra provido/colocado, selecionando uma das seguintes opcões:

• Licenciatura + Formação Especializada (L+FE)

![](_page_25_Picture_0.jpeg)

- Bacharelato + Formação Especializada (B+FE)
- Mestrado em Ensino, 2.º Ciclo do Processo de Bolonha + Formação Especializada (M+FE)

Se indicou uma destas conjugações, deverá preencher os campos relativos à formação especializada.

![](_page_25_Figure_4.jpeg)

**Imagem 17 – Formação especializada**

<span id="page-25-0"></span>No campo 3.7.1, *Data de Conclusão*, deverá indicar a data da conclusão do curso de formação especializada.

No campo 3.7.2, *Classificação*, deverá indicar a classificação obtida no curso de formação especializada.

Relativamente à *Identificação do Curso*, nomeadamente no campo 3.7.3.1, *Instituição*, deverá indicar o nome da instituição onde o docente adquiriu o curso de formação especializada.

No campo 3.7.3.2, *Curso*, deverá indicar a designação do curso de formação especializada para a educação especial.

No campo 3.7.4, *Domínio de Especialização*, deverá selecionar o domínio de especialização mencionado no certificado, de acordo com o grupo de recrutamento do docente. Caso a designação correta do domínio de especialização não se encontre identificada no referido campo, deverá selecionar a opção *Outro* e identificá-lo no campo que surge para o efeito.

![](_page_26_Picture_0.jpeg)

#### <span id="page-26-0"></span>**3.3.4 Complemento de formação – GR 120 – Inglês**

No que se refere aos complementos de formação, de acordo com a Portaria n.º 260-A/2014, de 15/12, os docentes podem obter qualificação profissional para a docência no grupo de recrutamento 120, caso sejam titulares de qualificação profissional para a docência nos grupos de recrutamento 110, 220 e 330, ou tenham obtido formação certificada no domínio do ensino de Inglês no 1.º ciclo do ensino básico.

Caso indique no campo 3.1.1 os grupos de recrutamento 110, 220 ou 330, no campo 3.1.4 deverá indicar se o docente possui formação certificada pela DGAE, no domínio do ensino de Inglês no 1º ciclo do ensino básico, conforme o n.º 1 do art.º 9.º do Decreto-Lei n.º 176/2014, de 12 de dezembro, conjugado com o estipulado na Portaria n.º 260-A/2014, de 15 de dezembro.

![](_page_26_Figure_4.jpeg)

**Imagem 18 – Complemento de formação – GR 120**

#### <span id="page-26-2"></span><span id="page-26-1"></span>**3.3.5 Cursos previstos no artigo 54.º do ECD**

Se o docente possuir grau académico de mestre ou de doutor em Ciências da Educação ou em domínio diretamente relacionado com o respetivo grupo de docência para efeitos da redução do tempo de serviço previsto no artigo 54.º do ECD deverá indicá-lo no campo 3.8.

![](_page_26_Picture_8.jpeg)

**Imagem 19 – Graus académicos previstos no artigo 54.º do ECD**

<span id="page-26-3"></span>Tanto para o grau de Mestre, como para o de Doutor, deverá indicar a data da efetivação da redução do tempo de serviço.

![](_page_27_Picture_0.jpeg)

#### <span id="page-27-0"></span>**3.4 Tempo de Serviço**

Para preenchimento dos campos 4.1 e 4.2, considera-se tempo de serviço o prestado como serviço docente, ou equiparado, contado nos termos do regime geral da função pública, até 31 de agosto do ano imediatamente anterior ao do preenchimento deste formulário, sem prejuízo do disposto nos artigos 36.º, 37.º e 38.º do Estatuto da Carreira de Educadores de Infância e de Professores dos Ensinos Básico e Secundário, **assim como** do disposto no Despacho n.º 4043/2011, de 23 de fevereiro, publicado em *Diário da República*, 2.ª Série, N.º 44, de 3 de março de 2011, que estabelece o reconhecimento da contagem do tempo de serviço aos agentes da cooperação que, na qualidade de docentes e/ou formadores, desenvolvam a sua atividade no âmbito de programas, projetos e ações de cooperação (PPA).

- Relativamente aos docentes com qualificação profissional para o grupo de recrutamento de provimento/colocação, deverá ser indicado:

#### • **Antes da Profissionalização (Campo 4.1)**

O tempo de serviço prestado antes da profissionalização é o número de dias de serviço docente, ou equiparado, e contado nos termos do regime geral da função pública, até 31 de agosto do ano civil da conclusão da qualificação profissional.

#### • **Após a Profissionalização (Campo 4.2)**

O tempo de serviço prestado após a profissionalização é o número de dias de serviço docente, ou equiparado, e contado a partir do dia 1 de setembro do ano civil em que o docente obteve qualificação profissional para o grupo de recrutamento em que está provido/colocado, até ao dia 31 de agosto de 2023.

- Relativamente aos docentes com habilitação própria para o grupo de recrutamento de colocação e aos docentes providos em QZP do GR 360 que não possuem, até à data, qualificação profissional, deverá ser indicado:

#### • **Dias de serviço (Campo 4.3)**

O número de dias de serviço até ao dia 31 de agosto de 2023.

#### **Regras de graduação para os docentes dos GR da Educação Especial (910,920 e 930)**

Conforme o n.º 4 do artigo 11.º do DL n.º 132/2012, de 27 de junho, na redação em vigor, a graduação dos candidatos aos GR 910, 920 e 930 é feita com base no número de dias de serviço docente ou equiparado contados a partir do dia 1 de setembro do ano civil em que o docente/candidato obteve a qualificação, nos termos da Portaria n.º 212/2009, para o GR da

![](_page_28_Picture_0.jpeg)

Educação Especial a que concorre, conforme dispõe a subalínea *i*) da alínea b) do n.º 1 do artigo 11.º do DL n.º 132/2012, de 27 de junho, na redação em vigor.

Todo o tempo de serviço prestado nos termos da subalínea *iii*) da alínea b) do artigo 11.º, ponderado pelo fator 0,5, com arredondamento às milésimas.

Ao tempo de serviço prestado antes da profissionalização corresponde o número de dias de serviço docente, ou equiparado, contado nos termos do regime geral da função pública, até 31 de agosto do ano da conclusão do curso de formação especializada, obtido para os GR 910, 920 e 930, nos termos da Portaria n.º 212/2009, conjugado com o Despacho n.º 866/2013.

O tempo de serviço prestado após a profissionalização corresponde ao número de dias de serviço docente, ou equiparado, contado a partir do dia 1 de setembro do ano civil em que o docente obteve o curso de formação especializada, nos termos da Portaria n.º 212/2009, conjugado com o Despacho n.º 866/2013, até ao dia 31 de agosto de 2023.

#### <span id="page-28-0"></span>**3.5 Exercício efetivo de funções no AE/ENA**

No campo 5, deverá indicar se o docente se encontra em exercício efetivo de funções, a tempo inteiro, no AE/ENA.

![](_page_28_Picture_7.jpeg)

#### **Imagem 20 - Exercício efetivo de funções**

<span id="page-28-1"></span>**NOTA: Mesmo que ausente temporariamente por motivo de doença, deve considerar-se que o docente se encontra em exercício efetivo de funções.**

#### - Docentes de carreira:

Se selecionar a opção "Sim", surgirá o campo 5.3, para assinalar, se aplicável, caso o docente se encontre com dispensa total da componente letiva, nos termos do Decreto-Lei n.º 224/2006, de 13 de novembro, na redação em vigor.

Caso selecione a opção "Não", deverá assinalar a opção do campo 5.1 (docente exerce funções a tempo parcial) ou do campo 5.2 (docente não exerce funções no AE/ENA).

![](_page_29_Picture_0.jpeg)

![](_page_29_Picture_200.jpeg)

**Imagem 21 – Exercício efetivo de funções no AE/ENA**

<span id="page-29-0"></span>Deverá, em seguida, indicar qual o motivo que justifica o não exercício de funções do docente a tempo inteiro no AE/ENA. Para indicar os motivos que justificam a ausência do docente no AE/ENA, surgirão menus diferentes de acordo com a opção selecionada.

- Se selecionar o campo 5.1, deverá escolher de entre as seguintes hipóteses de resposta:

![](_page_29_Picture_201.jpeg)

**Imagem 22 – Motivo que justifica a ausência parcial de funções no AE/ENA**

<span id="page-29-1"></span>Ao selecionar *Dispensa sindical ou Outro*, deverá indicar o nome da entidade onde o docente está a prestar funções a tempo parcial.

**-** Se selecionar o campo 5.2, deverá escolher de entre as seguintes hipóteses de resposta:

![](_page_29_Picture_9.jpeg)

**Imagem 23 – Motivo que justifica a ausência total de funções no AE/ENA**

<span id="page-29-2"></span>Se selecionar *Mobilidade Estatutária*, ser-lhe-á posteriormente pedido para indicar o *Tipo de Mobilidade* (ao abrigo do art.º 67º ou art.º 68º do ECD) e o *Local onde o docente se encontra efetivamente a exercer funções*. Caso essas funções estejam a ser exercidas num AE/ENA, deverá indicar o código do mesmo. Caso essas funções estejam a ser exercidas numa das Escolas Portuguesas no Estrangeiro, deverá selecionar qual. Será este estabelecimento que irá efetuar o preenchimento dos restantes campos da aplicação.

Caso selecione *Mobilidade por Doença / Mobilidade Interna / Permuta*, *Professor Bibliotecário* ou *Elemento de Órgão de Gestão*, deverá indicar o código do AE/ENA onde o

![](_page_30_Picture_0.jpeg)

docente se encontra a exercer funções. Será este estabelecimento que irá efetuar o preenchimento dos restantes campos da aplicação.

Se selecionar *Comissão de Serviço*, deverá indicar o *Local onde o docente se encontra efetivamente a exercer funções*. Caso essas funções estejam a ser exercidas num AE/ENA, deverá indicar o código do mesmo. Será este estabelecimento que irá efetuar o preenchimento dos restantes campos da aplicação.

No caso de selecionar *Dispensa sindical ou Outro*, deverá apenas indicar o local onde o docente presta funções.

Caso selecione *Licença, Mobilidade nas Regiões Autónomas*, *Consolidação da mobilidade intercarreiras*, *ACIP*, *Falecimento, Exoneração* ou *Aposentação*, o recenseamento termina.

#### - Docentes externos:

Caso selecione a opção "Não", no campo 5, deverá assinalar a opção do campo 5.1 (docente exerce funções a tempo parcial) ou do campo 5.2 (docente não exerce funções no AE/ENA).

io efetivo de funcões no AE/ENA O/A docente encontra-se em exercício efetivo de funções, a tempo inteiro, no AE/ENA? : Não 5.2 O/A docente não se encontra em exercício efetivo de funcões no AE/ENA : 5.1 O/A docente encontra-se em exercício efetivo de funções a tempo parcial : 5.3 Indique o motivo que justifica a ausência do/a docente. :

**Imagem 24 – Exercício efetivo de funções no AE/ENA**

<span id="page-30-0"></span>Deverá, em seguida, indicar qual o motivo que justifica o não exercício de funções do docente a tempo inteiro no AE/ENA. Para indicar os motivos que justificam a ausência do docente no AE/ENA, surgirão menus diferentes de acordo com a opção selecionada.

- Se selecionar o campo 5.1, deverá selecionar a hipótese de resposta:

![](_page_30_Picture_11.jpeg)

**Imagem 25 – Motivo que justifica a ausência parcial de funções no AE/ENA**

<span id="page-30-1"></span>Ao selecionar *Outro*, deverá indicar o nome da entidade onde o docente está a prestar funções a tempo parcial.

**-** Se selecionar o campo 5.2, deverá escolher de entre as seguintes hipóteses de resposta:

![](_page_31_Picture_0.jpeg)

5.3 Indique o motivo que justifica a ausência do/a docente.

Comissão de Senvico Outro Falecimento

nsentação

**Imagem 26 – Motivo que justifica a ausência total de funções no AE/ENA**

<span id="page-31-3"></span>Se selecionar *Comissão de Serviço*, deverá indicar o *Local onde o docente se encontra efetivamente a exercer funções*. Caso essas funções estejam a ser exercidas num AE/ENA, deverá indicar o código do mesmo. Será este estabelecimento que irá efetuar o preenchimento dos restantes campos da aplicação.

No caso de selecionar *Outro*, deverá apenas indicar o local onde o docente presta funções.

Caso selecione *Falecimento* ou *Aposentação*, o recenseamento termina.

#### <span id="page-31-0"></span>**3.6 Dados profissionais do docente**

#### <span id="page-31-1"></span>**3.6.1 Docentes de carreira**

#### <span id="page-31-2"></span>3.6.1.1 Número de horas da componente letiva e número de horas de redução

Após confirmar que o docente se encontra em exercício de funções no AE/ENA, deverá indicar, no campo 7.2, o número de horas de componente letiva a que o docente está obrigado ao abrigo do art.º 77.º do ECD, e, no campo 7.3, o número de horas de redução de componente letiva ao abrigo do art.º 79.º do ECD.

![](_page_31_Picture_145.jpeg)

<span id="page-31-4"></span>**Imagem 27 – Componente letiva ao abrigo do art.º 77.º e redução ao abrigo do art.º 79.º do ECD**

![](_page_32_Picture_0.jpeg)

Posteriormente deverá indicar o número de horas letivas distribuídas.

![](_page_32_Picture_2.jpeg)

#### **Imagem 28 – N.º de horas letivas distribuídas**

<span id="page-32-1"></span>**NOTA: As horas extraordinárias não são consideradas, para efeito de recenseamento.**

No caso de o docente ter horas letivas distribuídas num grupo de recrutamento diferente do indicado em 3.1 (Provimento/colocação), deve indicar qual o grupo de recrutamento e o número de horas. Após preenchimento dos campos deverá sempre utilizar o botão **10.** Inserir Grupo de Recrutamento para finalizar o processo.

Deverá ainda indicar, no campo 6.1.2, se o docente exerce, ou não, cargos no AE/ENA. Em caso de resposta afirmativa, deverá posteriormente proceder ao carregamento dos cargos exercidos.

#### <span id="page-32-0"></span>3.6.1.2 Atividades atribuídas de acordo com o número de horas letivas

Ser-lhe-á em seguida solicitado que indique o número de horas associadas a cada atividade letiva, em conformidade com o Despacho Normativo n.º 10-B/2018, de 6 de julho e o Estatuto da Carreira Docente (ECD).

![](_page_32_Picture_161.jpeg)

![](_page_32_Figure_10.jpeg)

#### <span id="page-32-2"></span>*Crédito horário*

Caso tenha distribuído horas do crédito horário ao docente, deverá discriminar as atividades por ele desenvolvidas, em conformidade com o art.º 10.º do Despacho Normativo n.º 10-B/2018, de 6 de julho.

![](_page_32_Figure_13.jpeg)

<span id="page-32-3"></span>**Imagem 30 – Horas associadas a cada atividade do crédito horário**

![](_page_33_Picture_0.jpeg)

<span id="page-33-0"></span>3.6.1.3 Número de horas de componente não letiva (trabalho a nível de estabelecimento)

Deverá indicar, no campo 6.3, o número de horas atribuídas ao docente na componente não letiva (trabalho a nível do estabelecimento).

![](_page_33_Picture_3.jpeg)

#### <span id="page-33-4"></span><span id="page-33-1"></span>**3.6.2 Docentes externos**

#### <span id="page-33-2"></span>3.6.2.1 Tipo de colocação e número de horas

Após confirmar que o docente se encontra em exercício de funções no AE/ENA, deverá indicar, no campo 8.1, o tipo de colocação, no campo 8.2, o número de horas de colocação por concurso e, no campo 8.3, o número de horas letivas distribuídas.

![](_page_33_Figure_7.jpeg)

**Imagem 32 – Tipo de colocação e número de horas**

<span id="page-33-5"></span>**NOTA: As horas extraordinárias não são consideradas, para efeito de recenseamento.**

No caso de o docente ter horas letivas distribuídas num grupo de recrutamento diferente do indicado em 3.1, deve indicar qual o grupo de recrutamento e o número de horas. Após preenchimento dos campos deverá sempre utilizar o botão **para a serio se a para para** finalizar o processo.

Deverá ainda indicar, no campo 8.4, se o docente exerce, ou não, cargos no AE/ENA. Em caso de resposta afirmativa, deverá posteriormente proceder ao carregamento dos cargos exercidos.

#### <span id="page-33-3"></span>3.6.2.2 Atividades atribuídas de acordo com o número de horas letivas

Ser-lhe-á em seguida solicitado que indique o número de horas associadas a cada atividade letiva, em conformidade com o Despacho Normativo n.º 10-B/2018, de 6 de julho e o Estatuto da Carreira Docente (ECD).

![](_page_34_Picture_0.jpeg)

| Indique o número de horas associadas a cada atividade letiva |  |                              |  |                            |  |  |  |
|--------------------------------------------------------------|--|------------------------------|--|----------------------------|--|--|--|
| Componente Letiva com Turma : 0                              |  | Cargos: 0                    |  | AEC: 0                     |  |  |  |
| Apoio Educativo: 0                                           |  | Oferta Escola: 0             |  | Coadjuvação: 0             |  |  |  |
| Apoio ao estudo: 0                                           |  | Apoio tutorial específico: 0 |  | Crédito Horário: 0         |  |  |  |
| PDPSC: 0                                                     |  | Plano Casa: 0                |  | Outro (Especifique qual) : |  |  |  |

**Imagem 33 – Atividades atribuídas de acordo com o n.º de horas letivas**

#### <span id="page-34-2"></span>*Crédito horário*

Caso tenha distribuído horas do crédito horário ao docente, deverá discriminar as atividades por ele desenvolvidas, em conformidade com o art.º 10.º do Despacho Normativo n.º 10-B/2018, de 6 de julho.

![](_page_34_Picture_137.jpeg)

**Imagem 34 – Horas associadas a cada atividade do crédito horário**

<span id="page-34-3"></span><span id="page-34-0"></span>3.6.2.3 Número de horas de componente não letiva (trabalho a nível de estabelecimento)

Deverá indicar, no campo 8.5, o número de horas atribuídas ao docente na componente não letiva (trabalho a nível do estabelecimento).

<span id="page-34-4"></span>![](_page_34_Picture_138.jpeg)

#### <span id="page-34-1"></span>**3.7 Registo Criminal**

A Lei n.º 113/2009, de 17 de setembro, com as alterações introduzidas pela Lei n.º 103/2015, de 24 de agosto estabelece, no artigo 2.º, n.º 1 que, no recrutamento para profissões, empregos, funções ou atividades, públicas ou privadas, ainda que não remuneradas, cujo exercício envolva contacto regular com menores, a entidade recrutadora está obrigada a pedir ao candidato a apresentação de certificado de registo criminal e a ponderar a informação constante do

![](_page_35_Picture_0.jpeg)

certificado na aferição da idoneidade do candidato para o exercício das funções. Determina ainda o n.º 2, do referido artigo que, após o recrutamento, a entidade empregadora ou responsável pelas atividades está obrigada a pedir **anualmente** a quem exerce a profissão ou as atividades a que se refere o número anterior, certificado de registo criminal e a ponderar a informação constante do mesmo na aferição da idoneidade para o exercício das funções.

Perante esta obrigatoriedade, deve ser preenchido, para todos os docentes, o campo 9, "Registo Criminal", que atesta a verificação dos requisitos atrás indicados.

<span id="page-35-0"></span>![](_page_35_Figure_3.jpeg)

![](_page_36_Picture_0.jpeg)

## **4.**

## **PREENCHIMENTO/ CONFIRMAÇÃO DE DADOS - TÉCNICOS**

![](_page_37_Picture_0.jpeg)

### <span id="page-37-0"></span>**4 Preenchimento/Confirmação de Dados**

No lado esquerdo do ecrã, está disponível a opção "Recenseamento 2024", através da qual é possível selecionar a opção "Indicação de TS/TE".

![](_page_37_Picture_3.jpeg)

**Imagem 37 – Menus da aplicação**

<span id="page-37-1"></span>A fim de iniciar o preenchimento dos dados de um determinado técnico superior ou especializado deverá clicar no ícone  $\triangle$ , para os técnicos cujos dados foram pré-carregados pela

DGAE, ou em **Novo**, caso pretenda inserir um técnico que não conste da listagem précarregada na aplicação.

Em primeiro lugar deverá proceder à identificação do trabalhador que pretende recensear.

![](_page_37_Picture_8.jpeg)

![](_page_37_Picture_148.jpeg)

<span id="page-37-2"></span>Para tal, deverá colocar o cursor em cima do campo de pesquisa. Surgirá um novo ecrã no qual deverá efetuar a pesquisa.

<span id="page-37-3"></span>![](_page_37_Picture_149.jpeg)

**Imagem 39 – Pesquisa – Nº utilizador II**

![](_page_38_Picture_0.jpeg)

#### <span id="page-38-0"></span>**4.1 Identificação do técnico**

#### <span id="page-38-1"></span>**4.1.1 Dados pessoais**

Atualizar dados pessoais

Em seguida surgirá um ecrã contendo os dados pessoais do trabalhador, pré-preenchidos, em função dos dados já introduzidos no SIGRHE.

O AE/ENA deverá verificar se todos os campos têm a informação correta e atualizada, de acordo com os registos de que dispõe.

No caso de se verificar a necessidade de correção, o trabalhador deve ser alertado para proceder à retificação dos dados pessoais no SIGRHE.

O responsável pelo AE/ENA poderá, posteriormente, atualizar esses dados através do botão

![](_page_38_Picture_150.jpeg)

**Imagem 40 – Dados pessoais**

#### <span id="page-38-2"></span>• **N.º de Identificação**

O Número de Identificação é o que se encontra no Bilhete de Identidade ou no Cartão de Cidadão. Neste último, não devem ser inseridos os algarismos e as letras que surgem à direita.

#### • **Data de Nascimento**

Deverá constar o dia / mês / ano (XX/XX/XXXX) de acordo com o modelo.

#### • **Morada**

Deverá constar a morada para onde o técnico pretende que seja enviada a correspondência.

![](_page_39_Picture_0.jpeg)

#### • **Código Postal**

Deverá constar o código postal referente à morada e à localidade mencionadas, assim como os números ou letras (para o estrangeiro) que identificam o código postal.

#### • **Localidade**

Deverá constar a localidade da morada referida.

• **País** 

Deverá indicar o país da morada.

#### • **Telemóvel/Telefone**

Caso se trate de um número de telemóvel / telefone do estrangeiro, devem constar todos os números necessários para uma ligação bem-sucedida (prefixo indicativo do país).

• **E-mail** 

Deverá constar o e-mail para o qual o técnico pretende que seja enviada informação.

#### <span id="page-39-0"></span>**4.2 Situação profissional**

Deverá selecionar o tipo de vínculo de trabalho em questão.

![](_page_39_Picture_13.jpeg)

#### **Imagem 41 – Tipo de vínculo**

#### <span id="page-39-2"></span><span id="page-39-1"></span>**4.2.1 Técnico superior**

Os técnicos que vincularam em AE/ENA na sequência de procedimento concursal no âmbito do PREVPAP (Lei n.º 112/2017, de 29 de dezembro) ou em procedimento anterior, são indicados com a opção "Técnico superior (contrato de trabalho em funções públicas por tempo indeterminado)", em seguida deverá indicar se o trabalhador é provido no Ministério da Educação, Autarquias ou Outro.

<span id="page-39-3"></span>![](_page_39_Picture_17.jpeg)

**Imagem 42 – Vínculo de emprego público**

![](_page_40_Picture_0.jpeg)

Deverá igualmente indicar se o vínculo do técnico superior foi obtido ao abrigo do PREVPAP.

![](_page_40_Picture_138.jpeg)

**Imagem 43 – Vinculou ao abrigo do PREVPAP**

<span id="page-40-1"></span>No caso de o vínculo de emprego público ter sido celebrado com o Ministério da Educação, Autarquia ou Outro, o código e o nome do AE/ENA de vinculação surgirão preenchidos automaticamente.

Deverá ainda indicar a função que desempenha, optando por uma das hipóteses infra.

![](_page_40_Picture_6.jpeg)

**Imagem 44 – Função que desempenha**

#### <span id="page-40-2"></span><span id="page-40-0"></span>**4.2.2 Técnicos especializados**

Os técnicos contratados em horários de técnicos especializados (para formação ou para o desempenho de outras funções), na sequência de concurso de contratação de escola/renovação/renovação no âmbito do PDPSC/Prorrogação no âmbito do PREVPAP (art.º 16.º da Lei n.º 112/2017, de 29 de dezembro), são indicados com a opção "Técnico especializado (contrato de trabalho em funções públicas a termo resolutivo)", em seguida deverá indicar se o técnico está ou não contratado ao abrigo do Programa Operacional Capital Humano (POCH).

<span id="page-40-3"></span>![](_page_40_Picture_10.jpeg)

**Imagem 45 – Contratação ao abrigo do POCH**

![](_page_41_Picture_0.jpeg)

De seguida deverá selecionar o tipo de técnico especializado, em conformidade com a colocação obtida em contratação de escola.

| 2.3 Tipo de técnico: |                                                         |
|----------------------|---------------------------------------------------------|
|                      |                                                         |
|                      | Técnico especializado de formação                       |
|                      | Técnico especializado para desempenho de outras funções |

**Imagem 46 – Tipo de técnico**

<span id="page-41-1"></span>Ao selecionar "Técnico especializado para desempenho de outras funções", deverá indicar a função para o qual foi contratado, optando por uma das hipóteses apresentadas.

![](_page_41_Picture_5.jpeg)

**Imagem 47 – Função que desempenha**

<span id="page-41-2"></span>No campo 2.3.3, relativo a "Técnico especializado para desempenho de outras funções", deverá assinalar se o técnico desempenha funções como Técnico de Intervenção Local (TIL) ou Técnico de Orientação, Reconhecimento e Validação de Competências (TORVC).

![](_page_41_Picture_8.jpeg)

**Imagem 48 – Funções como TIL/TORVC**

#### <span id="page-41-3"></span><span id="page-41-0"></span>**4.3 Formação**

Devem ser introduzidos os detalhes relativamente à formação que o técnico possui para exercer funções na área para o qual foi selecionado ou está provido.

Deverá proceder ao preenchimento dos campos dos separadores GRAU, INSTITUIÇÃO e CURSO.

![](_page_42_Picture_0.jpeg)

#### <span id="page-42-0"></span>**4.3.1 Grau**

No campo 3.1. deverá indicar o grau que o técnico possui que lhe permite exercer as funções que desempenha.

![](_page_42_Picture_160.jpeg)

**Imagem 49 – Grau**

#### <span id="page-42-5"></span><span id="page-42-1"></span>**4.3.2 Instituição**

No campo 3.2. deverá ser indicada a designação da instituição onde obteve a formação que possui para o desempenho das funções de técnico.

#### <span id="page-42-2"></span>**4.3.3 Curso**

No campo 3.3. deverá ser indicada a designação do curso que possui para o desempenho das funções de técnico.

#### <span id="page-42-3"></span>**4.4 Experiência Profissional**

No campo 4.1 deverá ser indicado o número de anos de experiência profissional, em AE/ENA do Ministério da Educação, na área em que o técnico se encontra provido ou contratado.

#### <span id="page-42-4"></span>**4.5 Exercício efetivo de funções no AE/ENA**

No campo 5.1. deverá indicar se o trabalhador se encontra em exercício efetivo de funções no AE/ENA.

5.1 O técnico encontra-se em exercício efetivo de funções, no AE/ENA? :

**Imagem 50 – Exercício efetivo de funções no AE/ENA**

<span id="page-42-6"></span>Caso selecione a opção "Não", deverá em seguida indicar qual o motivo que justifica o não exercício de funções do trabalhador no AE/ENA.

![](_page_43_Picture_0.jpeg)

As tabelas serão diferentes consoante se trate de um técnico superior ou de um técnico especializado.

![](_page_43_Picture_2.jpeg)

![](_page_43_Figure_3.jpeg)

<span id="page-43-0"></span>![](_page_43_Picture_182.jpeg)

**Imagem 52 – Motivo de ausência (técnico especializado)**

<span id="page-43-1"></span>Se selecionar *Mobilidade na categoria*, ser-lhe-á pedido para indicar o local onde o técnico se encontra efetivamente a exercer funções. Caso essas funções estejam a ser exercidas noutro AE/ENA, deverá selecionar a opção AE/ENA e indicar o código do mesmo, sendo o registo reencaminhado. Será esse o estabelecimento que irá efetuar o preenchimento dos restantes campos da aplicação.

Se selecionar LSV/LSR, ser-lhe-ão apresentadas as opções infra, para selecionar o tipo de licença.

![](_page_43_Figure_8.jpeg)

**Imagem 53 – Tipo de licença**

<span id="page-43-2"></span>Se selecionar *ACIP*, deverá indicar o local onde o técnico se encontra efetivamente a exercer funções.

Se selecionar *Consolidação da mobilidade intercarreiras,* deverá indicar a entidade/organismo onde o técnico consolidou a mobilidade.

Se selecionar *Outro*, deverá indicar o local onde o técnico presta funções.

Se selecionar *Exoneração / Falecimento / Aposentação,* o recenseamento termina.

![](_page_44_Picture_0.jpeg)

#### <span id="page-44-0"></span>**4.6 Horário de trabalho**

#### <span id="page-44-1"></span>**4.6.1 Tipo de colocação**

Para os técnicos especializados, surgirá o campo 6.1., em que deverá indicar se o técnico está contratado em 2023/2024 através de renovação, prorrogação ao abrigo do Programa de Regularização Extraordinária dos Vínculos Precários na Administração Pública (PREVPAP), renovação ao abrigo do Plano de Desenvolvimento Pessoal, Social e Comunitário (PDPSC) ou horário pedido em contratação de escola no presente ano letivo.

![](_page_44_Picture_4.jpeg)

**Imagem 54 – Tipo de colocação**

#### <span id="page-44-4"></span><span id="page-44-2"></span>**4.6.2 Número de horas atribuídas**

No campo 6.2. deve selecionar o número de horas que o técnico possui no AE/ENA.

|                                  | 10 horas |
|----------------------------------|----------|
|                                  | 11 horas |
|                                  | 12 horas |
|                                  | 13 horas |
|                                  | 14 horas |
|                                  | 15 horas |
|                                  | 16 horas |
|                                  | 17 horas |
|                                  | 18 horas |
|                                  | 19 horas |
| 6.2 Número de horas atribuídas : |          |

**Imagem 55 – Número de horas atribuídas**

#### <span id="page-44-5"></span><span id="page-44-3"></span>**4.7 Registo criminal**

A Lei n.º 113/2009, de 17 de setembro, com as alterações introduzidas pela Lei n.º 103/2015, de 24 de agosto estabelece, no artigo 2.º, nº. 1 que, no recrutamento para profissões, empregos, funções ou atividades, públicas ou privadas, ainda que não remuneradas, cujo exercício envolva contacto regular com menores, a entidade recrutadora está obrigada a pedir ao candidato a apresentação de certificado de registo criminal e a ponderar a informação constante do certificado na aferição da idoneidade do candidato para o exercício das funções. Determina ainda o nº. 2 do referido artigo que, após o recrutamento, a entidade empregadora ou responsável pelas atividades está obrigada a pedir **anualmente** a quem exerce a profissão ou as

![](_page_45_Picture_0.jpeg)

atividades a que se refere o número anterior, certificado de registo criminal e a ponderar a informação constante do mesmo na aferição da idoneidade para o exercício das funções.

Perante esta obrigatoriedade deve ser preenchido para todos os técnicos o campo "Registo Criminal", que atesta a verificação dos requisitos atrás indicados.

<span id="page-45-0"></span>![](_page_45_Picture_52.jpeg)

**Imagem 56 – Registo Criminal**

![](_page_46_Picture_0.jpeg)

# **5. SUBMISSÃO**

![](_page_47_Picture_0.jpeg)

### <span id="page-47-0"></span>**5 Submissão do Recenseamento**

Após finalizar a indicação de todos os docentes QA/QE, QZP e Externos e todos os Técnicos Superiores/Técnicos Especializados, deverá aceder ao menu lateral e selecionar a opção "Submeter".

![](_page_47_Picture_3.jpeg)

**Imagem 57 – Submissão do Recenseamento**

<span id="page-47-1"></span>Caso pretenda efetuar alguma alteração após submissão, deverá clicar no botão

Reverter Submissão

.

![](_page_48_Picture_0.jpeg)

<span id="page-48-0"></span>![](_page_48_Picture_2.jpeg)

![](_page_49_Picture_0.jpeg)

![](_page_49_Picture_1.jpeg)

![](_page_49_Picture_255.jpeg)

\* Quando a Mobilidade Estatutária ou a Comissão de Serviço não se destinam a outro AE/ENA/EPE ou no caso dos docentes em LSV/LSR e Dispensa Sindical total o preenchimento termina com indicação do número de horas da componente letiva (ao abrigo do art.º 77º do ECD) e número de horas de redução (ao abrigo do art.º 79º do ECD).

\*\* Apenas quando a Mobilidade Estatutária ou a Comissão de Serviço são autorizadas para outro AE/ENA/EPE.

![](_page_50_Picture_0.jpeg)

![](_page_50_Picture_315.jpeg)

\* Quando a Mobilidade Estatutária ou a Comissão de Serviço não se destinam a outro AE/ENA/EPE ou no caso dos docentes em LSV/LSR e Dispensa Sindical total o preenchimento termina com indicação do número de horas da componente letiva (ao abrigo do art.º 77º do ECD) e número de horas de redução (ao abrigo do art.º 79º do ECD).

\*\* Apenas quando a Mobilidade Estatutária ou a Comissão de Serviço são autorizadas para outro AE/ENA/EPE.

![](_page_51_Picture_0.jpeg)

![](_page_51_Picture_91.jpeg)

![](_page_52_Picture_0.jpeg)

![](_page_52_Picture_1.jpeg)

![](_page_52_Picture_187.jpeg)

![](_page_52_Picture_188.jpeg)